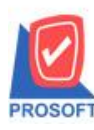

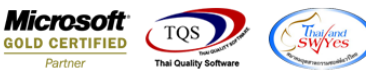

# **ระบบ Cheque and Bank**

 $\blacktriangleright$  รายงานเช็คจ่ายแยกตามสถานะ สามารถ Design เพิ่ม Column เลขที่เอกสารหน้าจอจ่ายชำระ ที่อ้างอิงเอกสาร pre-payment

ที่มีการทำ Prepay CQ ไปทำรายการจ่าย

1.เข้าที่ระบบ Cheque and Bank> CQ Analysis Report >เช็คจ่ายแยกตามสถานะ

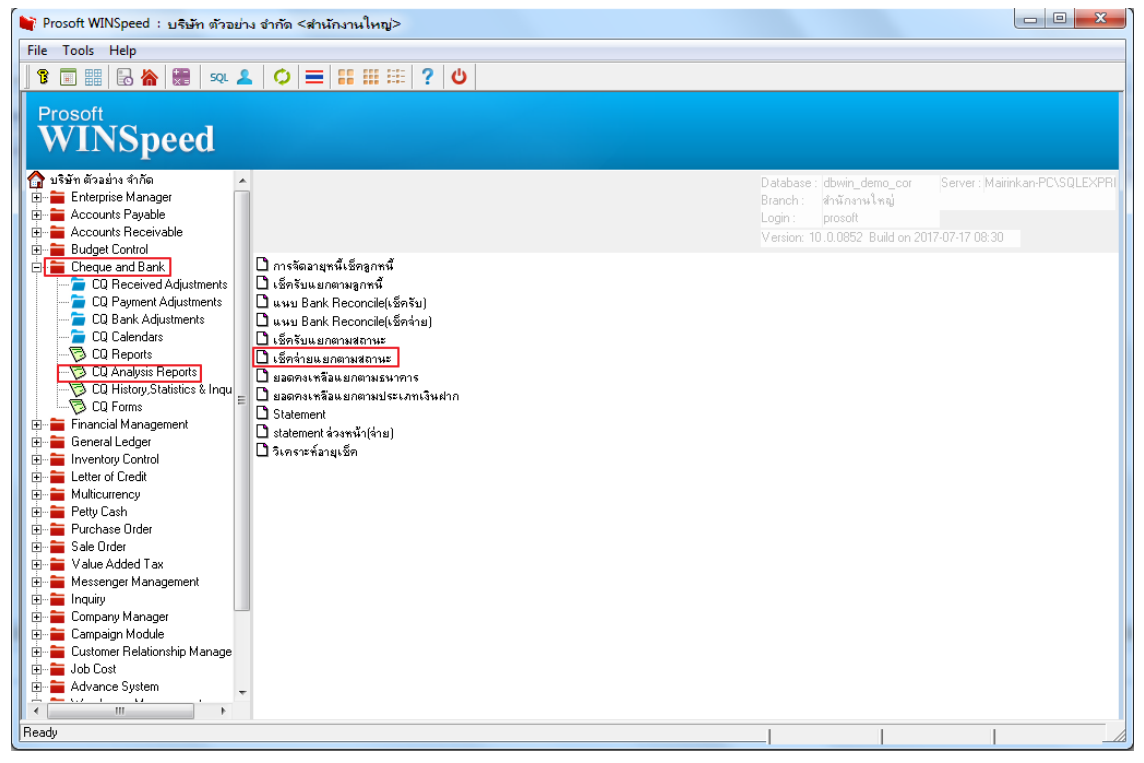

### 2.เลือก Range ที่ต้องการดูรายงาน

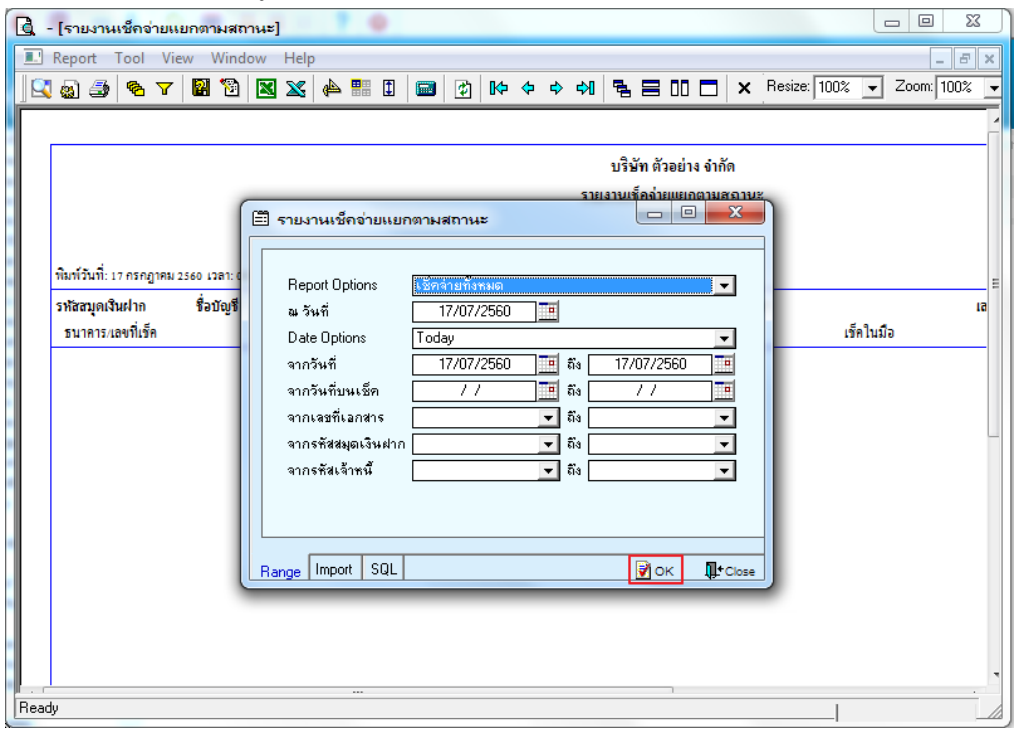

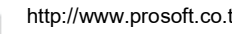

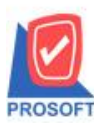

## **บริษัท โปรซอฟท์ คอมเทค จ ากัด**

**2571/1ซอฟท์แวร์รีสอร์ท ถนนรามค าแหงแขวงหัวหมากเขตบางกะปิ กรุงเทพฯ 10240 โทรศัพท์: 0-2739-5900 (อัตโนมัติ) โทรสาร: 0-2739-5910, 0-2739-5940 http://www.prosoft.co.th**

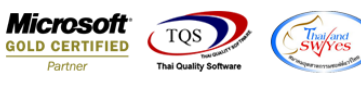

#### 3.เลือก Icon Design

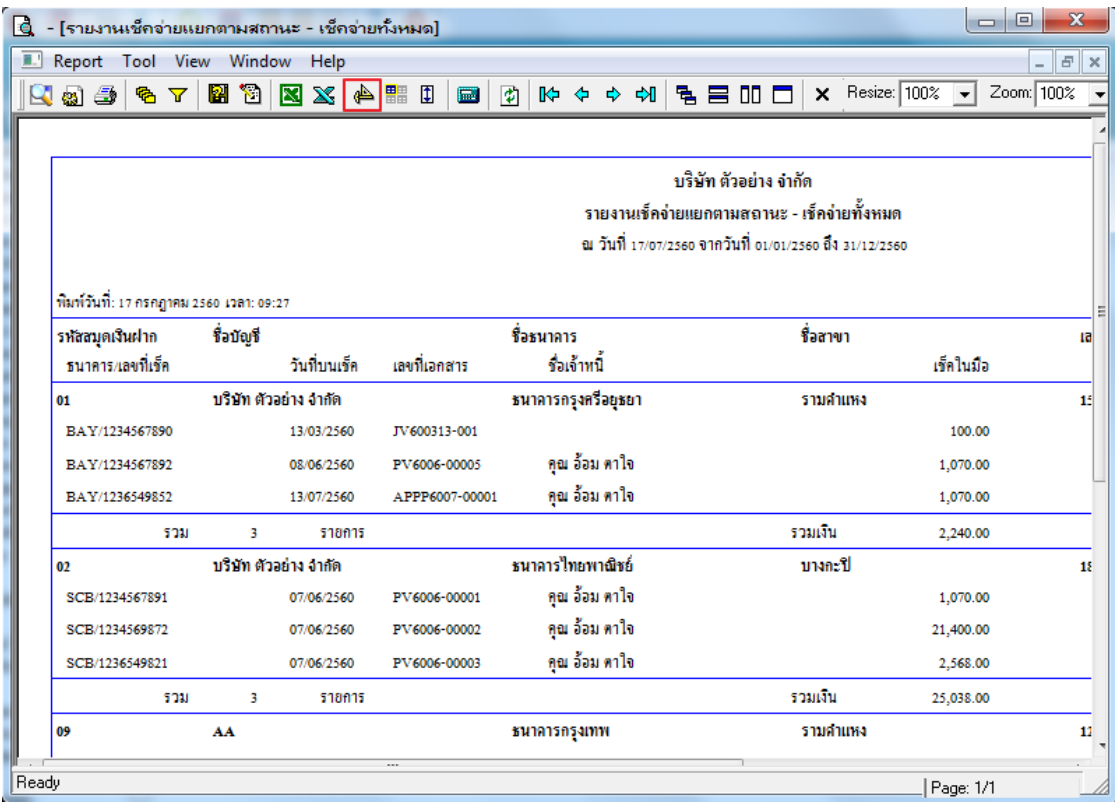

#### 4.คลิกขวา Add > Column

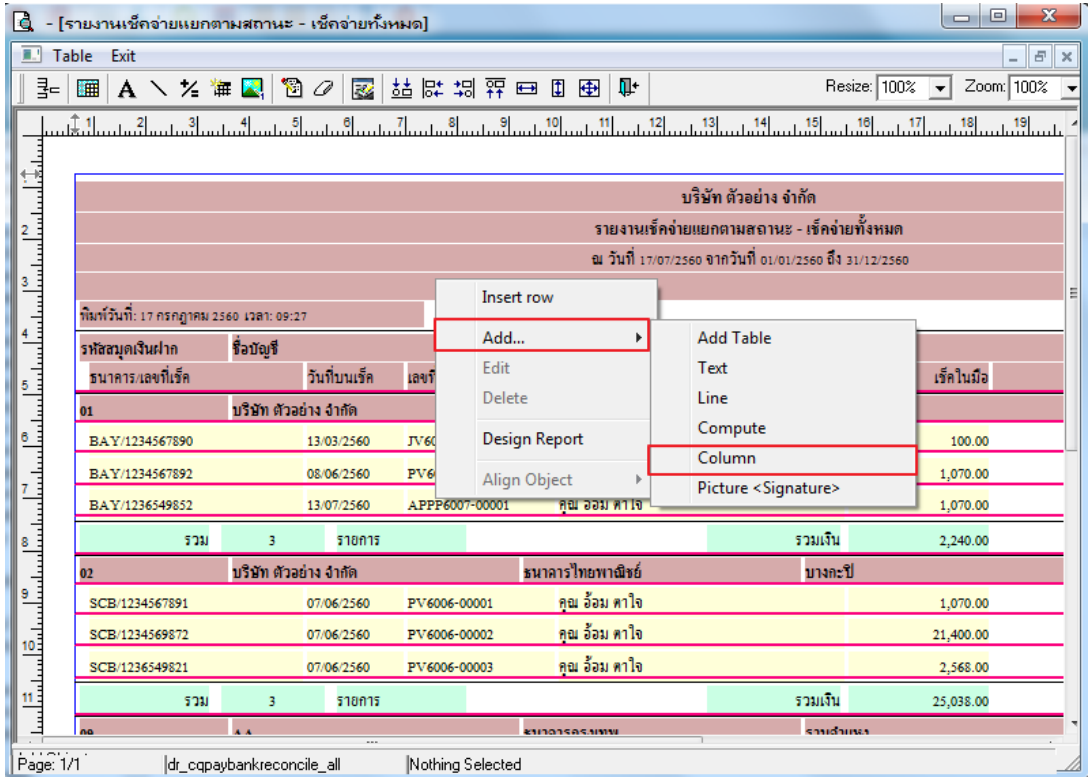

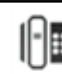

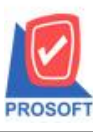

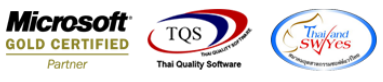

5.เลือก Column เป็น apdocuno :! เลขที่เอกสารหน้าจอจ่ายชำระ จากนั้นทำการกำหนดในส่วนอื่นๆ เช่น รูปแบบขนาดตัวอักษร ตามตอ้งการจากน้นั Click > OK

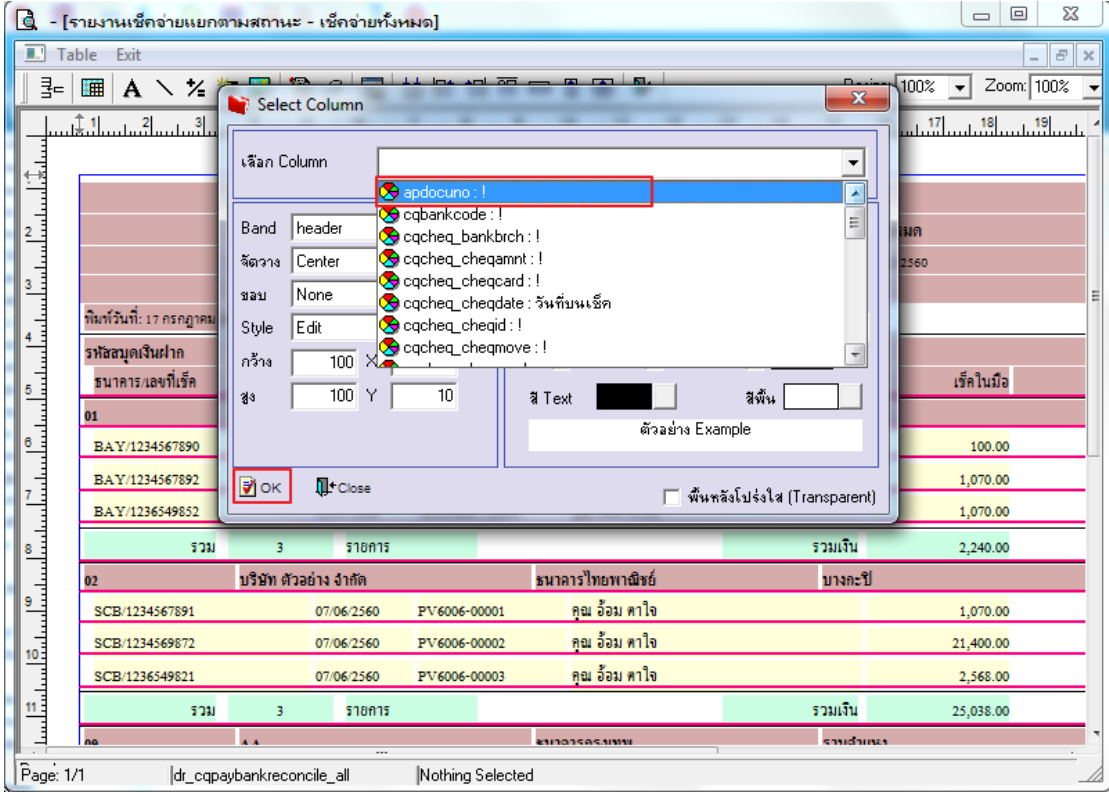

### 6.คลิก Exit เพื่อออกจากโหมด Design

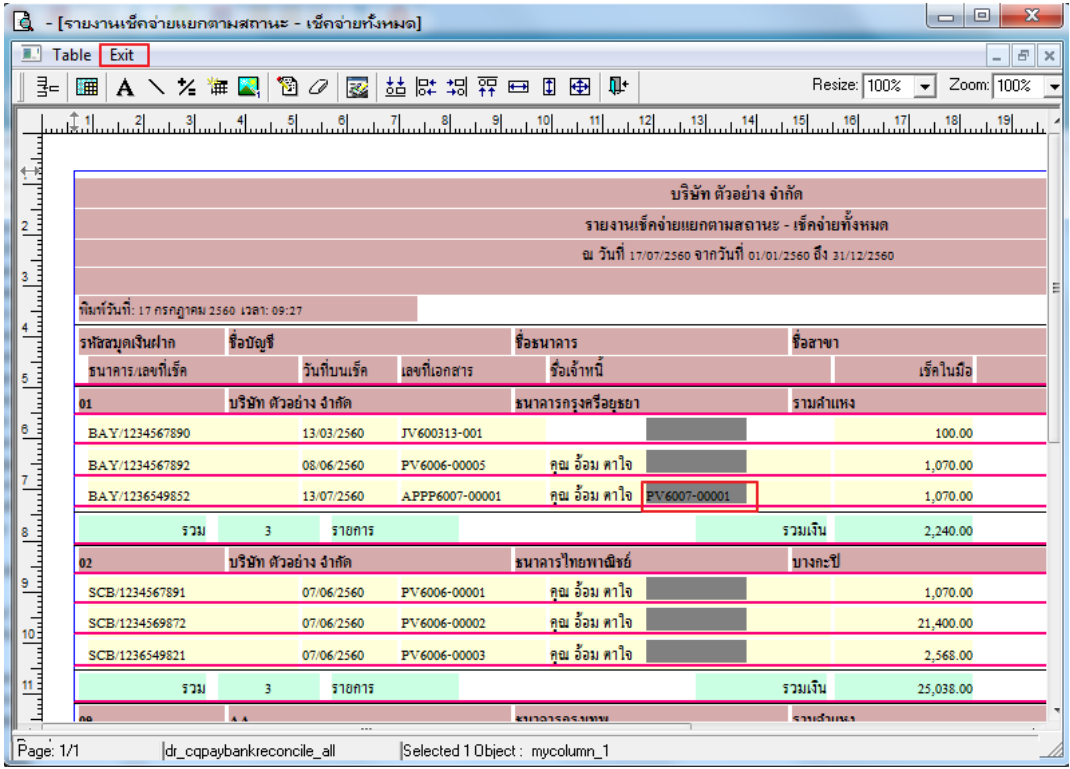

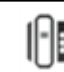

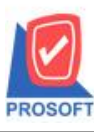

## **บริษัท โปรซอฟท์ คอมเทค จ ากัด**

**2571/1ซอฟท์แวร์รีสอร์ท ถนนรามค าแหงแขวงหัวหมากเขตบางกะปิ กรุงเทพฯ 10240 โทรศัพท์: 0-2739-5900 (อัตโนมัติ) โทรสาร: 0-2739-5910, 0-2739-5940 http://www.prosoft.co.th**

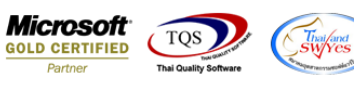

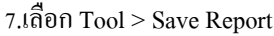

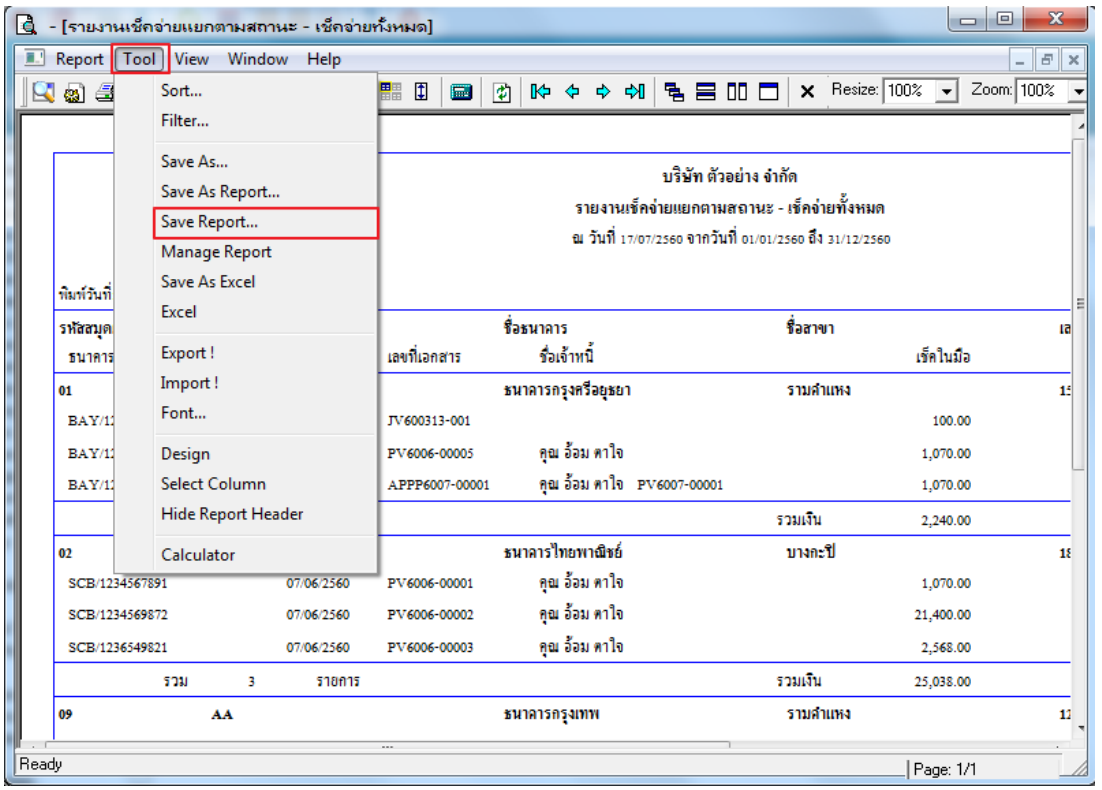

8.เลือก Library ที่ต้องการบันทึกรายงาน > คลิกเลือก ถามเมื่อให้ดึงรายงานต้นฉบับ ในกรณีที่จะบันทึกสร้างรายงานใหม่> คลิก Icons รูปแผ่นดิสก์ เพื่อทำการบันทึกรายงานใหม่> คลิก OK

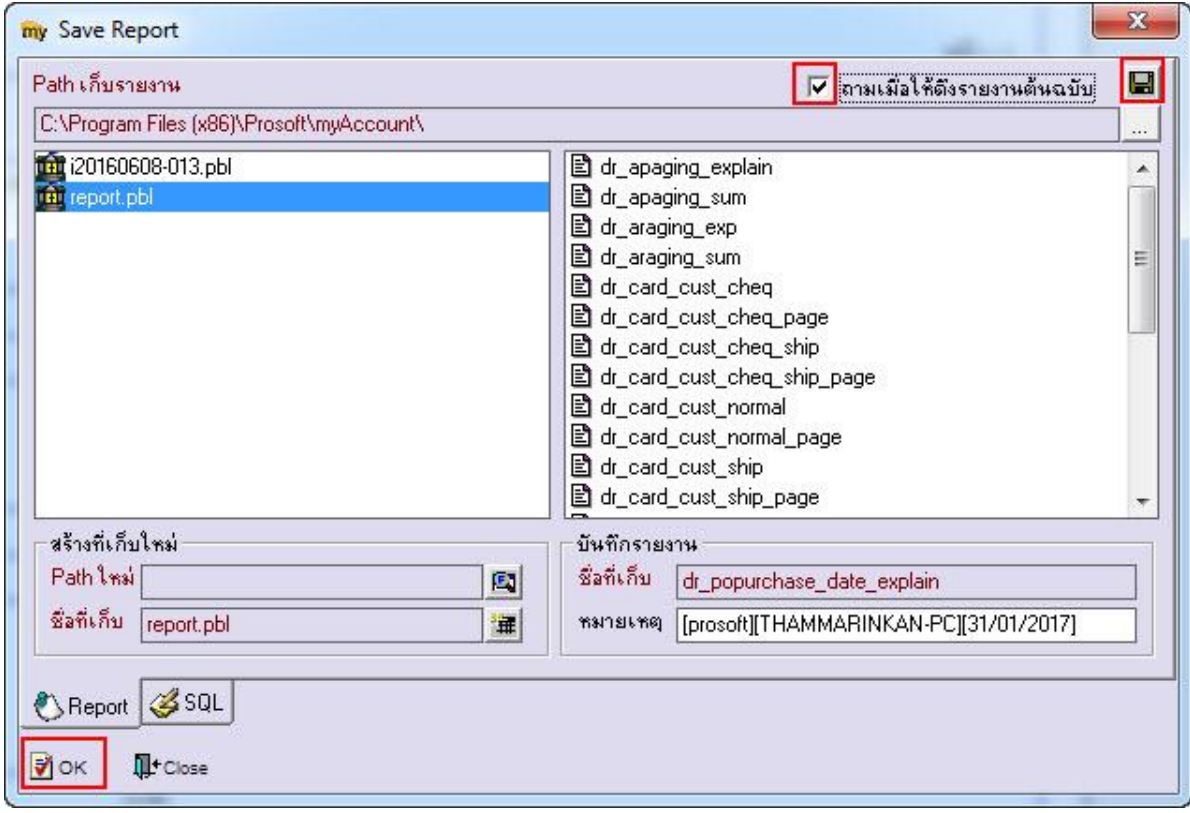

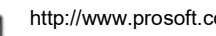

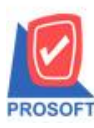

#### **2571/1ซอฟท์แวร์รีสอร์ท ถนนรามค าแหงแขวงหัวหมากเขตบางกะปิ กรุงเทพฯ 10240 โทรศัพท์: 0-2739-5900 (อัตโนมัติ) โทรสาร: 0-2739-5910, 0-2739-5940 http://www.prosoft.co.th บริษัท โปรซอฟท์ คอมเทค จ ากัด**

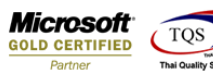

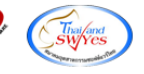

9.เลือก Library ที่ต้องการบันทึกรายงาน > คลิก OK ในกรณีที่บันทึกทับรายงานเดิม

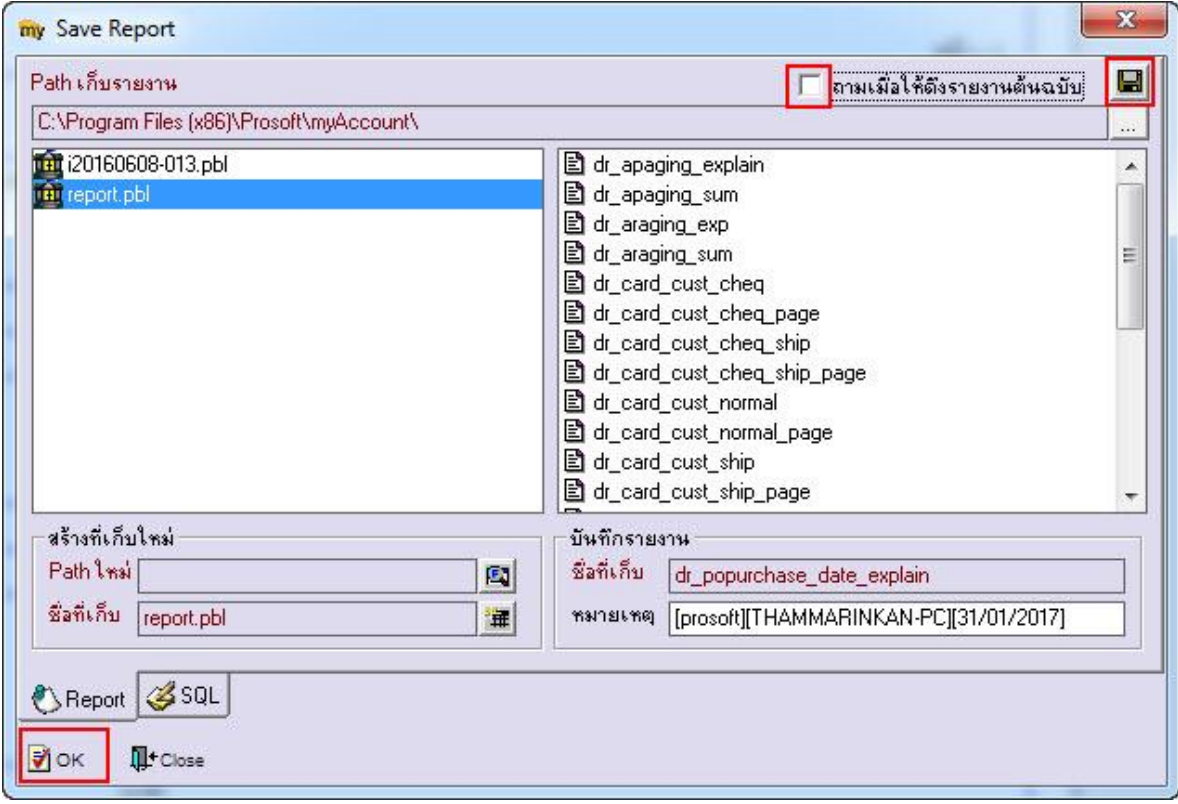

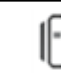